### **Руководство для обучающихся и родителей по использованию Дневник.ру как платформы для дистанционного взаимодействия**

Для доступа к цифровой образовательной платформе Дневник.ру и дальнейшего её использования необходимо:

1) иметь доступ к сети Интернет

2) иметь учётную запись на портале Госуслуг: [gosuslugi.ru](https://www.gosuslugi.ru/)

3) иметь учётную запись в Дневник.ру (эту информацию можно уточнить у своих классных руководителей). Это касается тех лиц, кто ни разу не выходил в Дневник.ру.

Ниже описан один из способов дистанционного взаимодействия, который возможно проконтролировать как на уровне образовательной организации, так и на уровне семьи. Это не исчерпывающее руководство – каждый учитель вправе выбрать любой другой удобный для себя и обучающихся способ взаимодействия.

Дистанционное взаимодействие средствами цифровой образовательной платформы Дневник.ру осуществляется следующим образом:

1) Расписание уроков размещается в обычном режиме, как и раньше;

2) Педагоги размещают информацию (задания, презентации, видео), добавляя описания к урокам и прикрепляя файлы — работа ведётся в удалённом режиме;

3) Обучающиеся выполняют задания и передают выполненные задания теми способами, которые предусмотрел учитель или же иными способами, по договорённости с классным руководителем. Это может быть как отправка файла (аудиофайла, текстового файла, видеофайла и т.д.), так и фотографии о факте выполнения задания. Отправка осуществляется любыми удобными способами: в электронном журнале, по электронной почте, в социальных сетях (Вконтакте, Facebook и т.д.) и другими возможными способами (по договорённости с классными руководителями и педагогами);

4) Педагог в данном случае разъясняет обучающимся все трудные моменты в освоении материала и контролирует выполнение заданий посредством полученных от обучающихся файлов, выставляя в итоге отметку в электронный журнал;

5) Родители осуществляют ежедневный контроль за выполнением задания детьми и своевременно информируют педагогов и классных руководителей о возникших трудностях в освоении материала или о проблемах сетевого взаимодействия;

Ниже рассмотрены возможные варианты взаимодействия педагогов, обучающихся и родителей с использованием Дневник.ру.

### **Ежедневное выполнение заданий обучающимся**

1) Войти (авторизация) в Дневник.ру по ссылке [29.dnevnik.ru](https://login.dnevnik.ru/login/esia/dvinaland) , которая вводится в любом браузере компьютера (ноутбука, телефона, планшета).

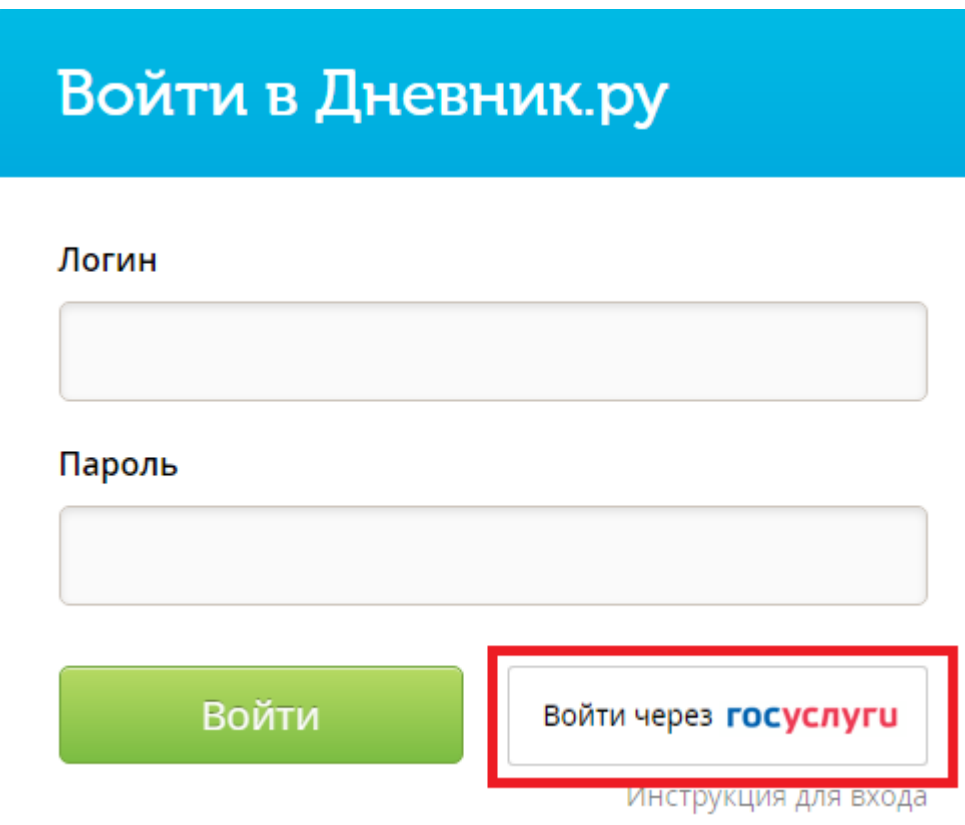

2) После загрузки страницы необходимо сначала нажать кнопку «Войти через Госуслуги», а затем осуществить вход по Вашим учетным данным на Госуслугах (ВАШЕГО ПАРОЛЯ ОБРАЗОВАТЕЛЬНАЯ ОРГАНИЗАЦИЯ НЕ ЗНАЕТ!). В качестве логина Вы можете использовать: или **СНИЛС**, или **Номер телефона**, или **электронный адрес** – если эти данные были указаны при регистрации на портале Госуслуг.

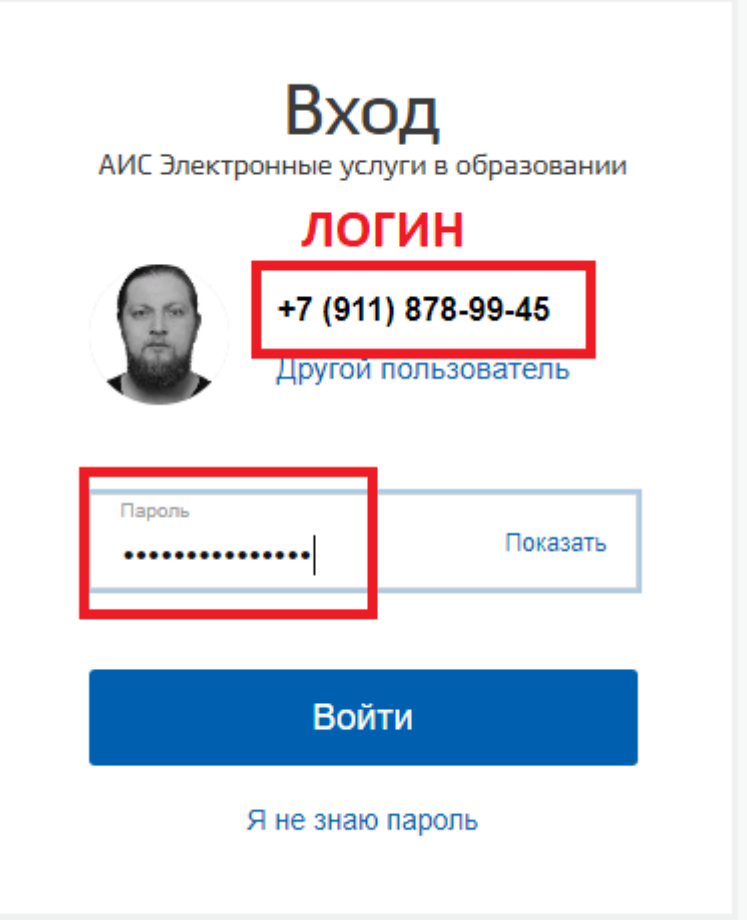

После этого Вы будете перенаправлены обратно в Дневник.ру.

3) Перейти в подраздел **ДНЕВНИК** раздела ОБРАЗОВАНИЕ

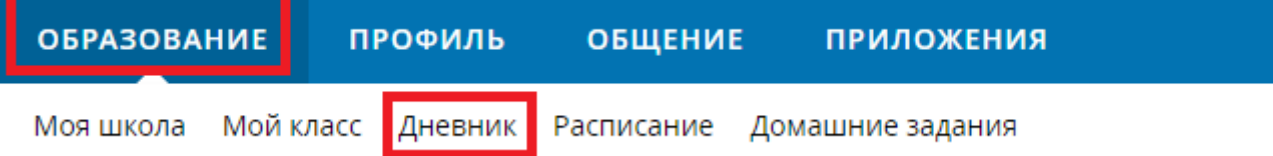

4) Найти в дневнике необходимый день, например, вторник. Здесь будут размещены уроки на этот день. Необходимо выполнить все задания, указанные в данных уроках, нажав на урок. Например, урок Информатики:

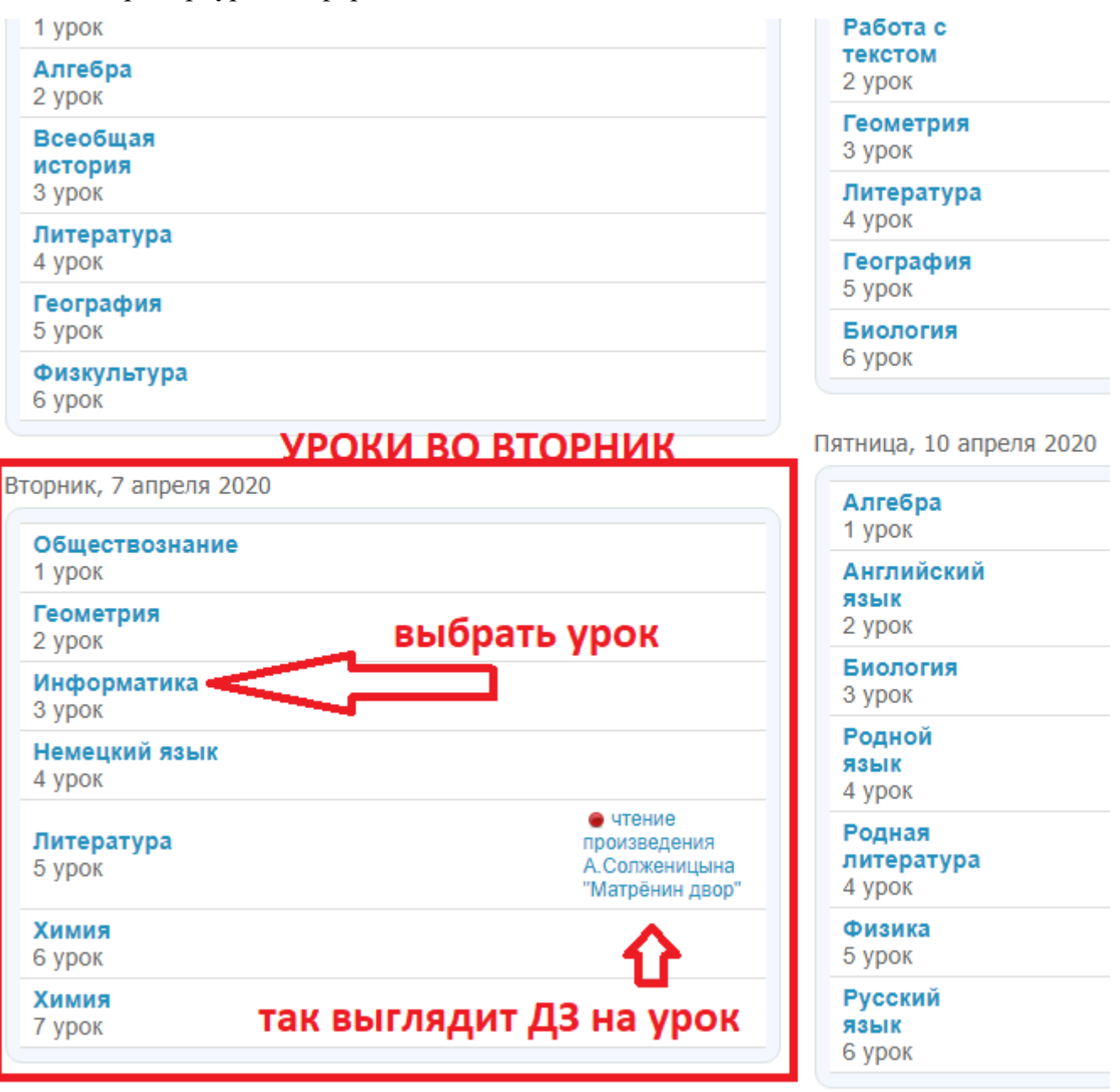

### 5) Описание урока:

## Страница урока

#### Детали урока

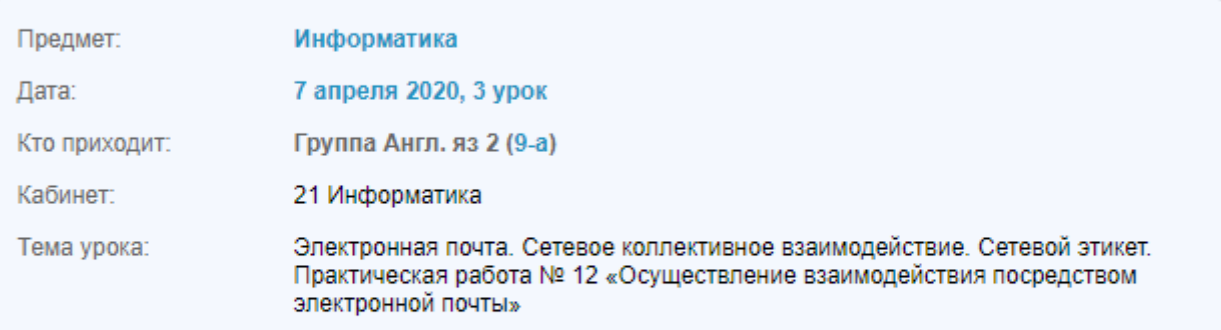

# **ВОЗМОЖНЫЕ МАТЕРИАЛЫ ДЛЯ ИСПОЛЬЗОВАНИЯ**

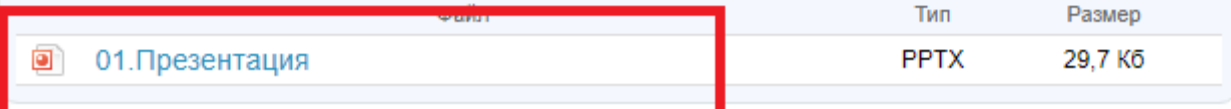

Присутствие на уроке и комментарий учителя

Данные не введены учителем.

Домашние задания

На этот урок не задано ни одного домашнего задания.

Оценки за работу на уроке

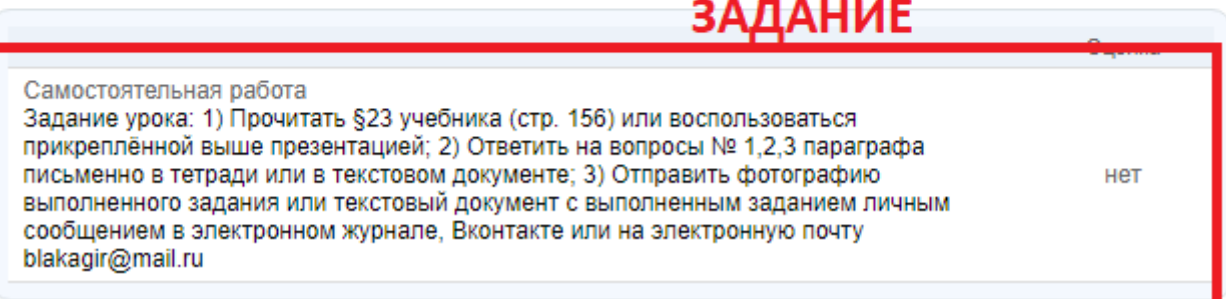

Во время выполнения заданий обучающийся может взаимодействовать с учителем посредством социальных сетей, видеосвязи и любыми другими способами. Конкретные способы взаимодействия необходимо уточнить у классного руководителя или учителя по предмету. Все учителя (кроме случаев болезни) находятся во время урока на своих удалённых рабочих местах.

6) Выполнение домашнего задания. Домашнее задание на конкретный урок можно открыть там же, в дневнике. Пример, задание на следующий урок по Информатике (перемещаемся по календарю, если это следующая неделя):

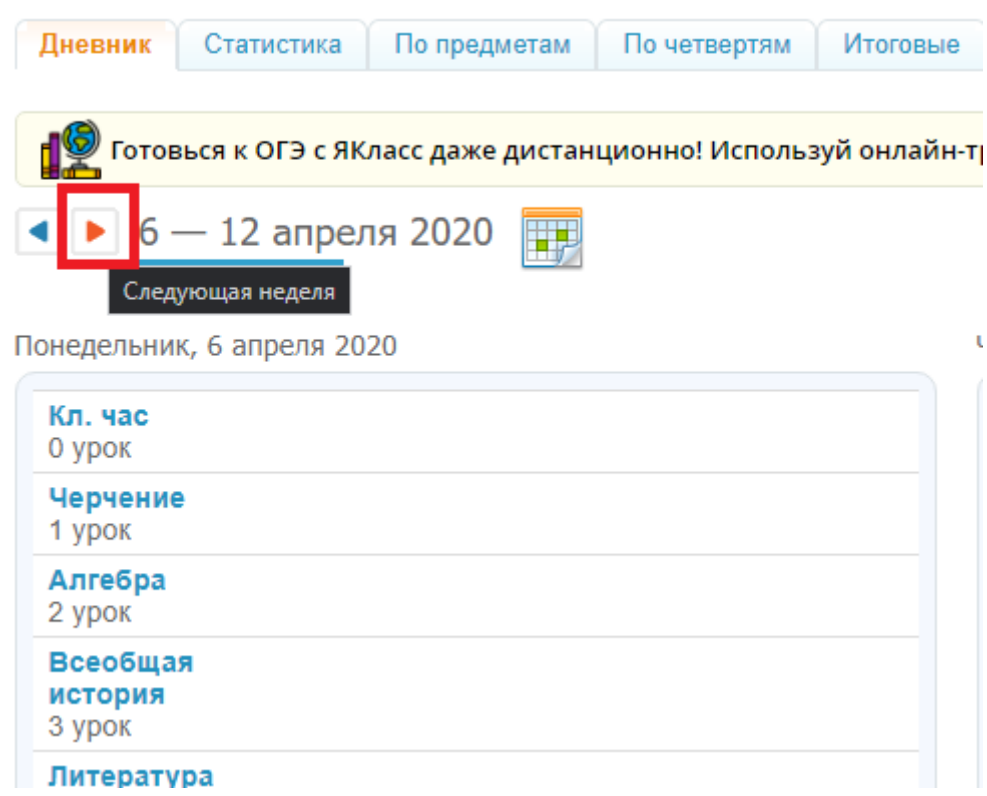

### Нажимаем на ДЗ:

Вторник, 14 апреля 2020

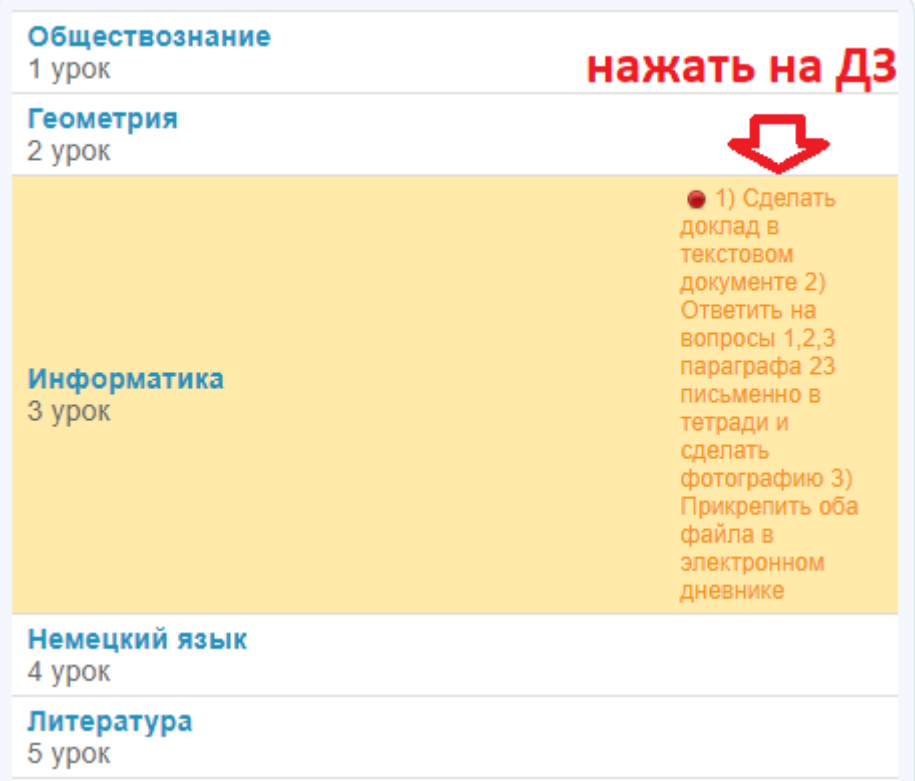

## Домашнее задание

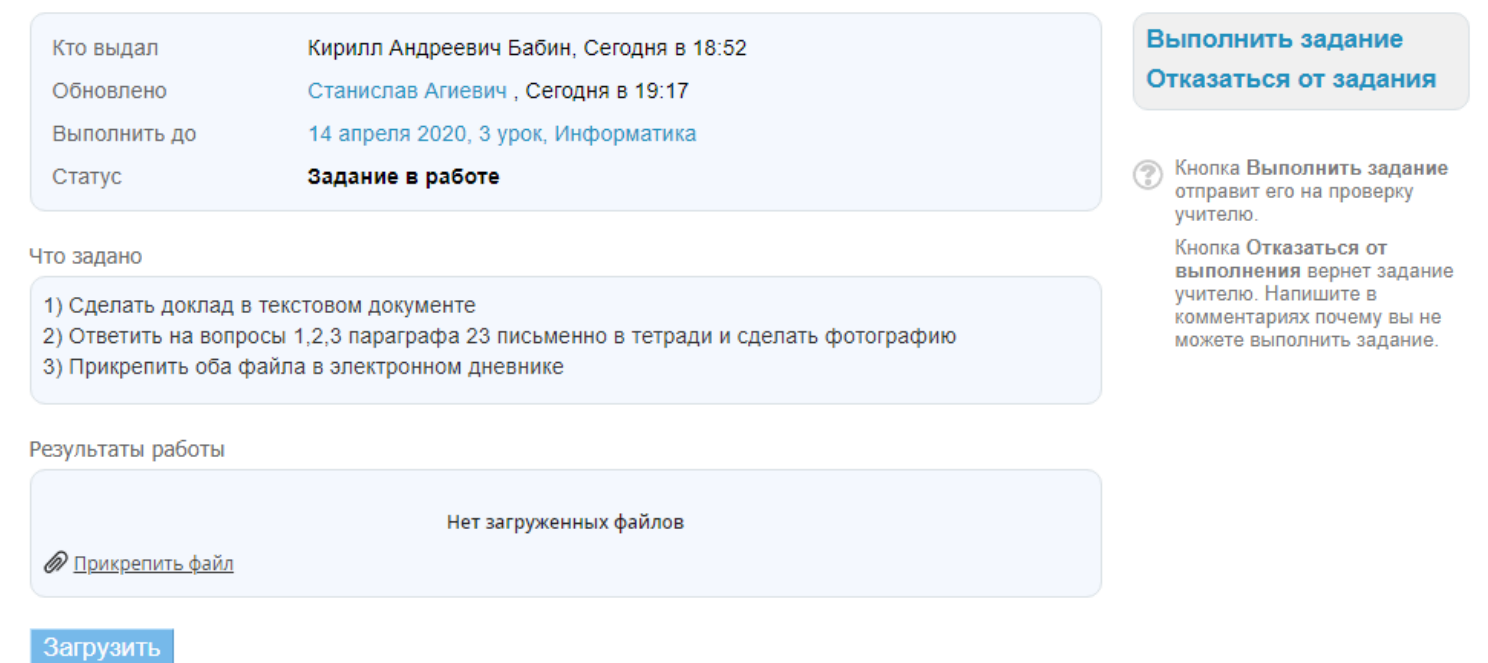

Допустим, 1) задано сделать доклад в текстовом документе. Обучающийся выполняет задание, сохраняет документ к себе на компьютер и прикрепляет, нажав «Прикрепить файл»:

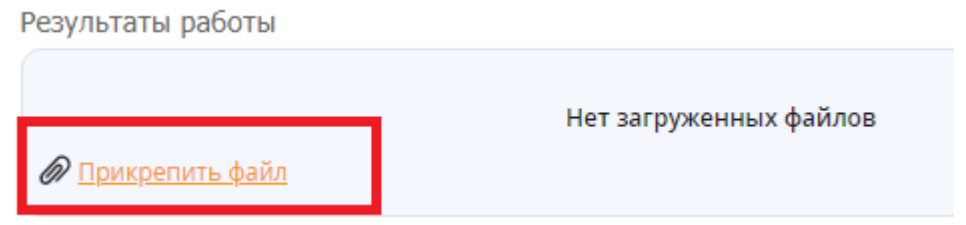

Появится диалоговое окно. Необходимо выбрать «Загрузить с компьютера», далее «Выбрать файл» и найти сохраненный файл:

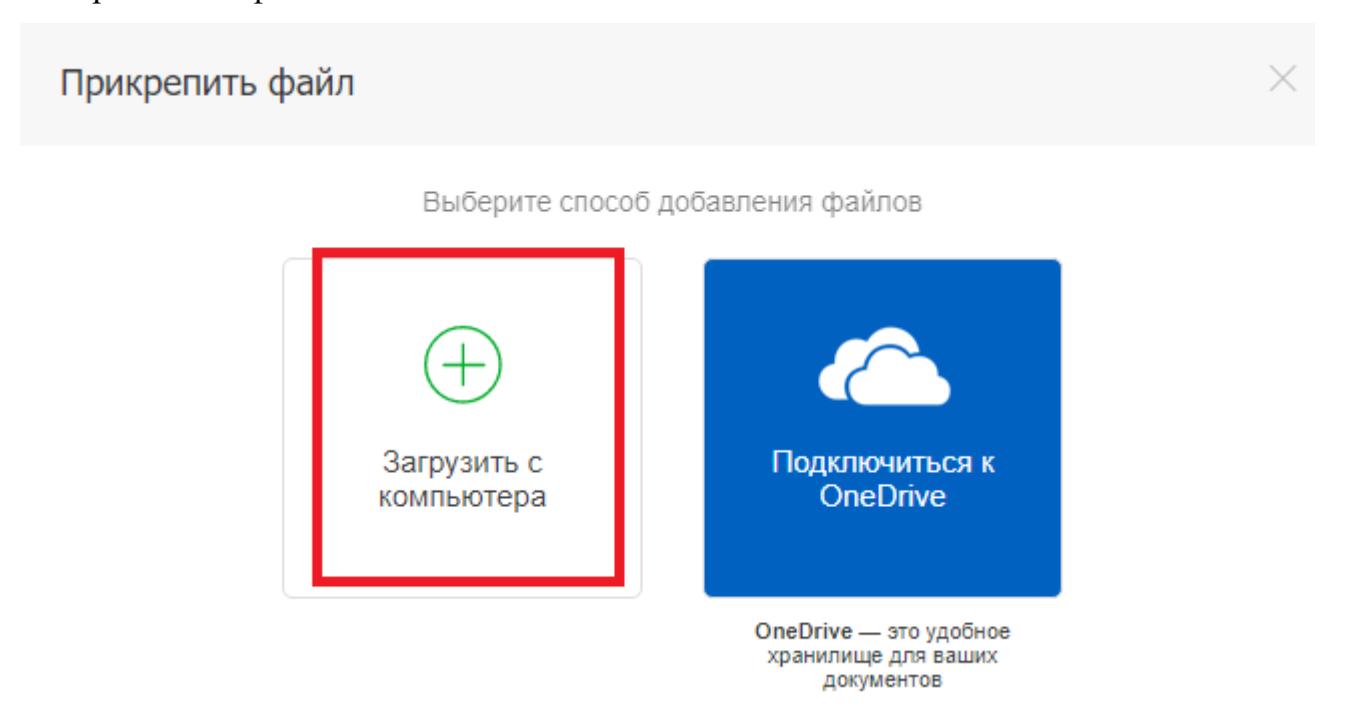

# Загрузить файл с компьютера

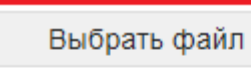

Файл не выбран

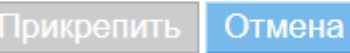

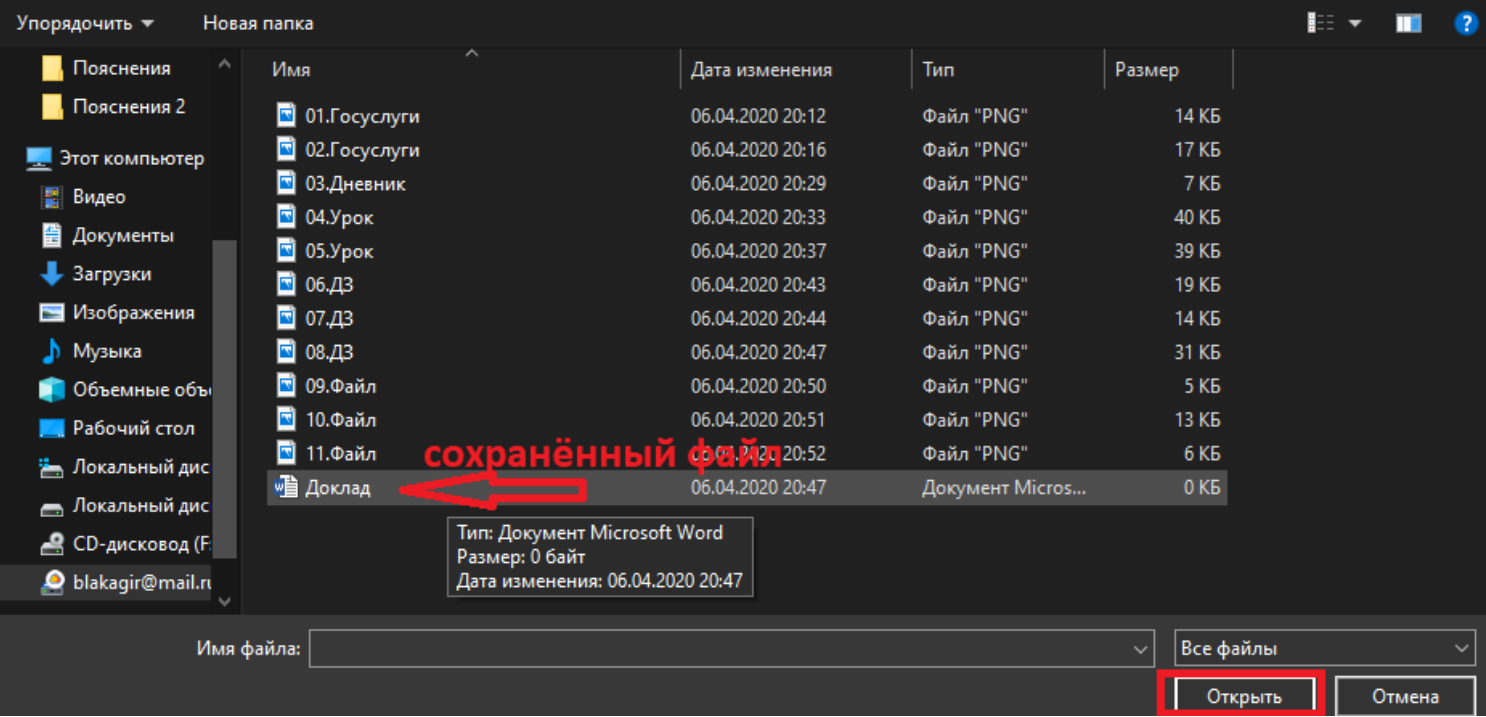

## Нажать «Прикрепить»:

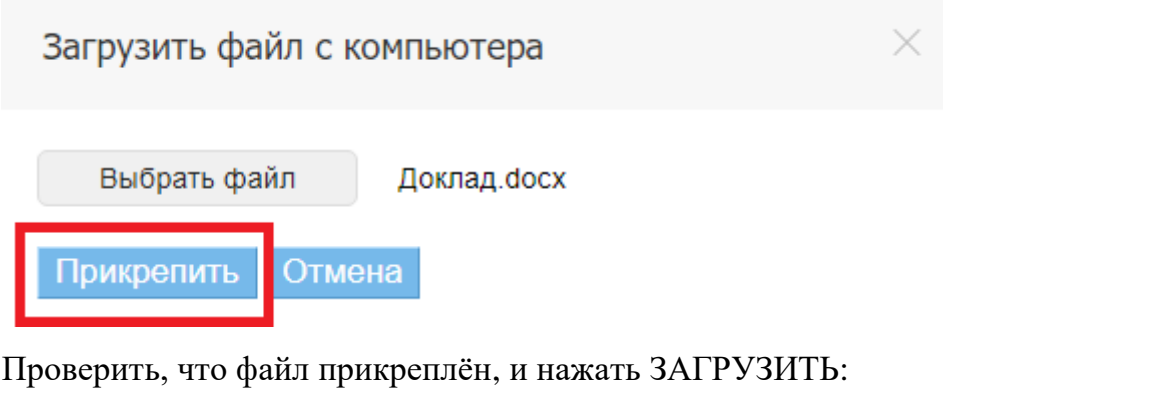

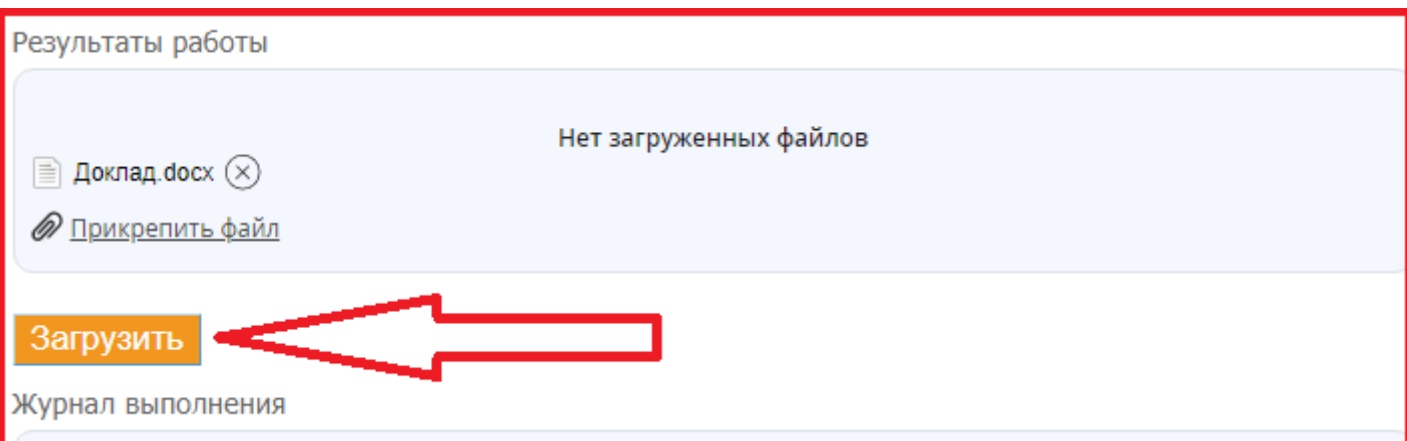

#### Результаты работы

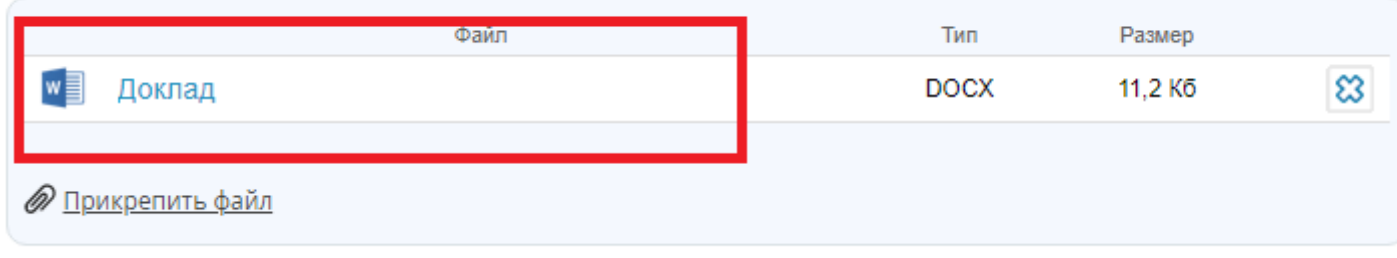

2) Также можно прикрепить и любые другие допустимые файлы, в т.ч. фотографии. После загрузки файлы можно удалить и загрузить новые. Это можно делать до тех пор, пока вы не нажмёте на «Выполнить задание»

3) Справа имеется кнопка «Выполнить задание», которую необходимо нажать, чтобы задание было отправлено учителю:

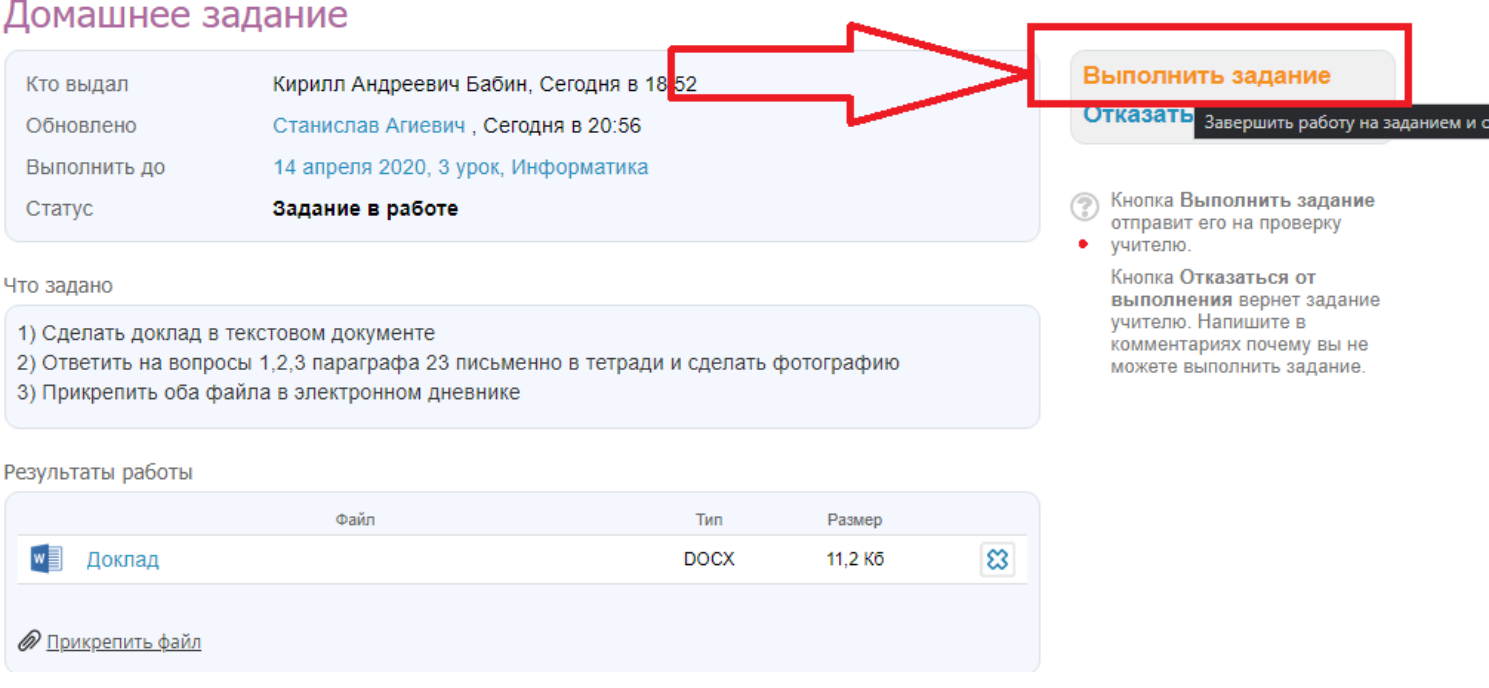

4) После этого необходимо убедиться, что задание успешно отправлено:

## Домашнее задание

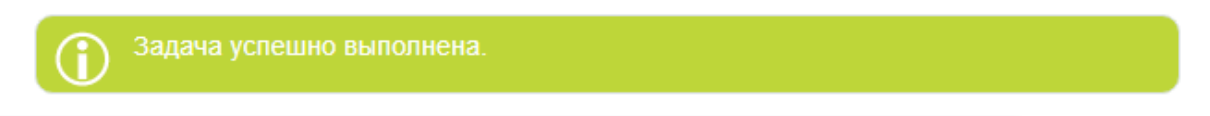

**Это один из вариантов взаимодействия, который уже практикуется учителями в школе. Обратите внимание, что это не единственный способ уведомления учителя по предмету о выполнении задания. Также отправка файлов может осуществляться через социальные** 

**сети или электронную почту – по договорённости с классным руководителем и учителем по предмету.**

### **Взаимодействие на страничке класса**

**1) Нажать на вкладку «Мой класс» в разделе ОБРАЗОВАНИЕ:**

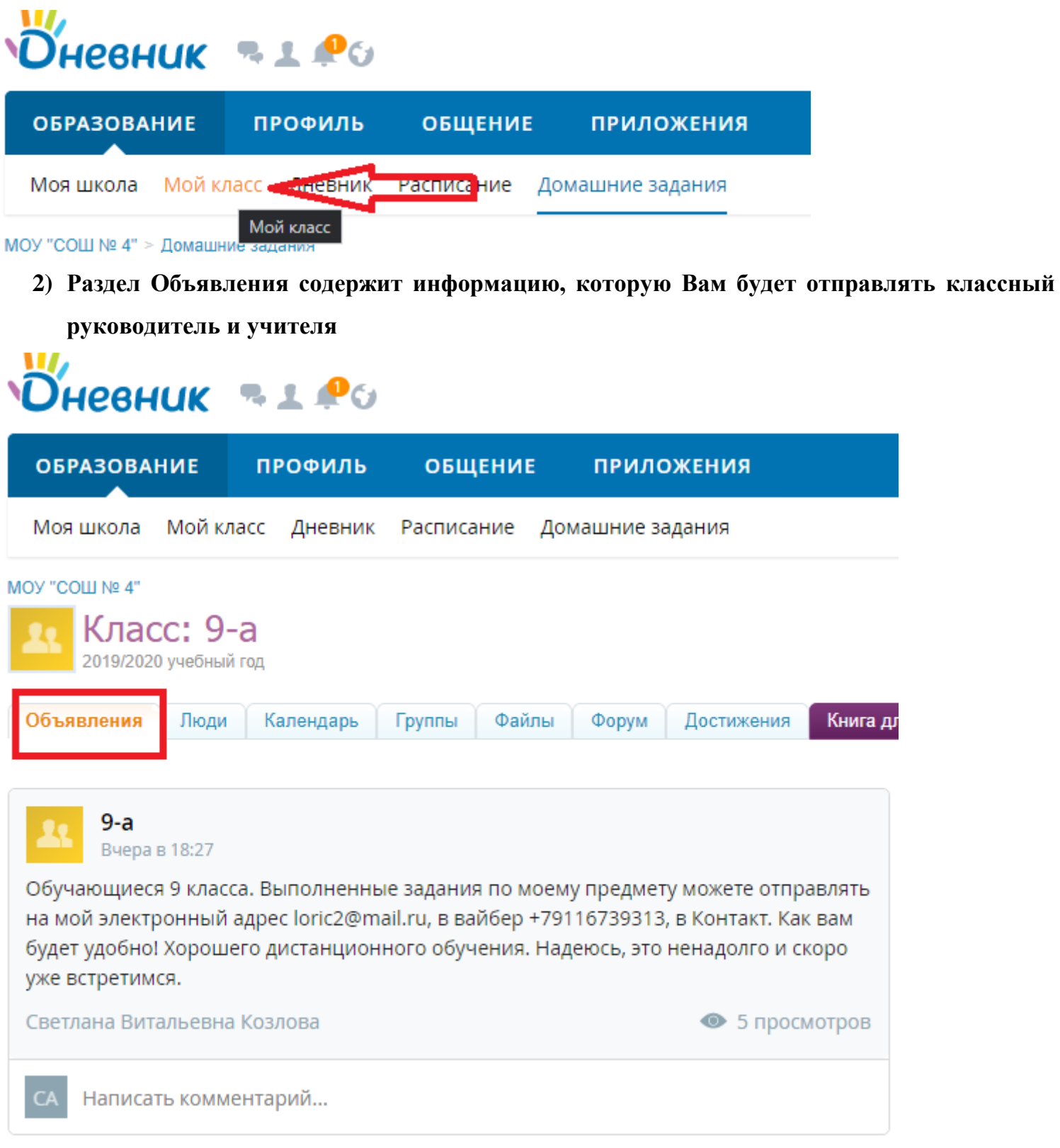

**3) На этой же страничке имеется раздел «Файлы». Сюда могут быть размещены основные** 

**и дополнительные задания по предметам, в том числе для подготовки к экзаменам:**

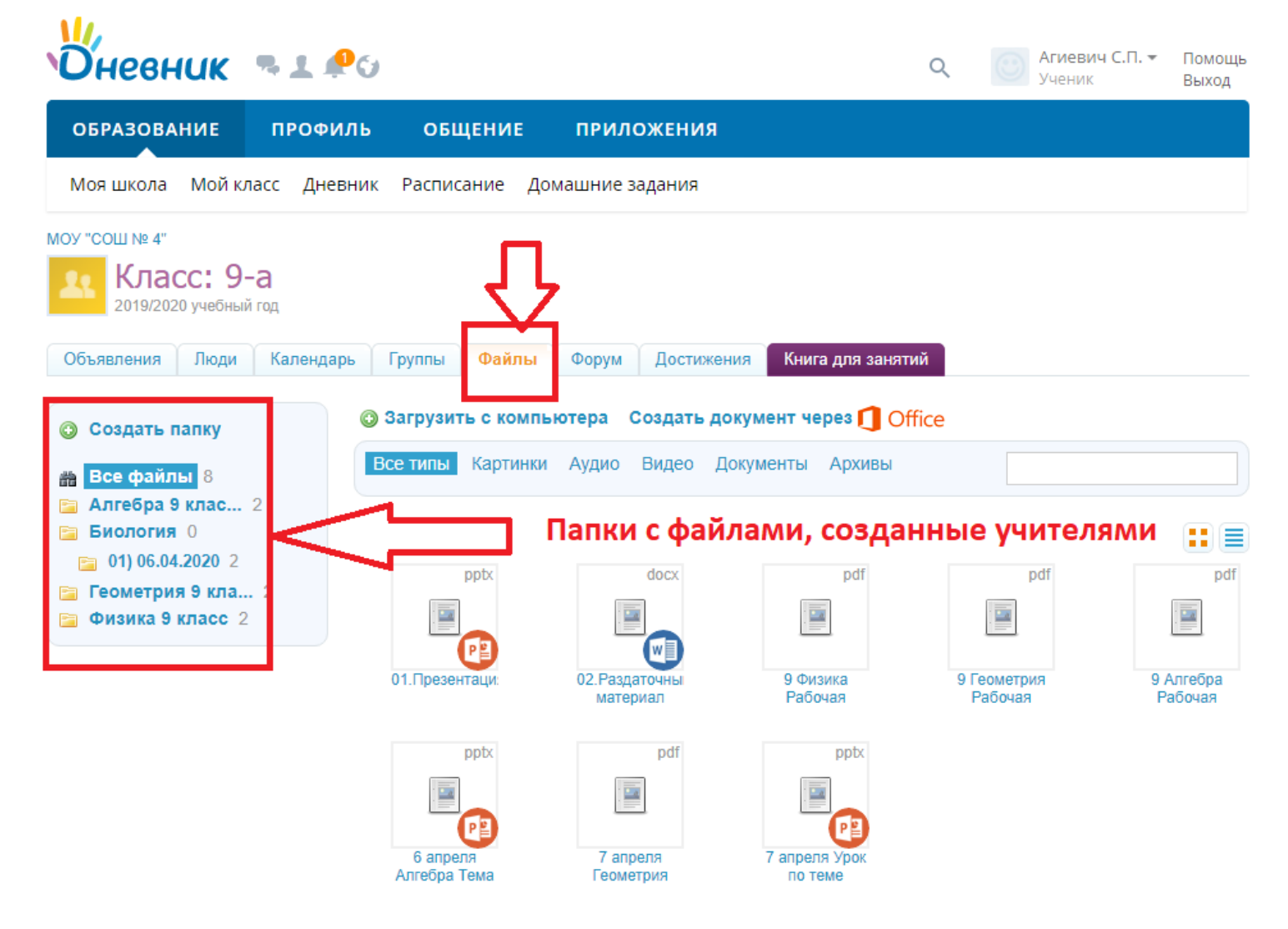

**Ещё раз обращаем Ваше внимание, что при дистанционном обучении могут быть задействованы любые способы передачи информации между учителем и обучающимся.**